The electronic-journal voucher (e-JV) allows for journal vouchers and supporting documents to be prepared, submitted, and approved electronically in a fast and secure process.

## Creating an e-JV

- 1. Go to the Financial Operations web pag[e https://finops.wm.edu/](https://finops.wm.edu/) to access the e-JV form.
- 2. Select the **Journal Voucher Form** option from the side menu.

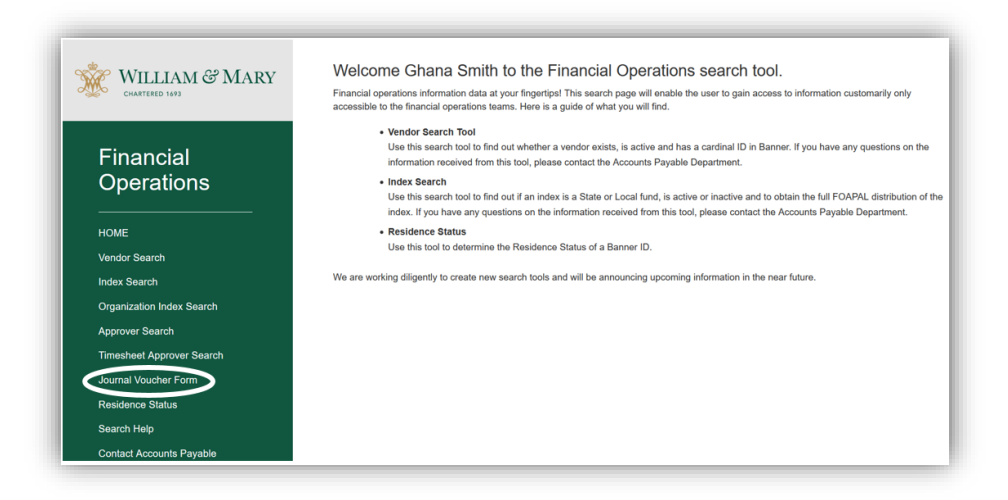

3. Click **Start a New Form**.

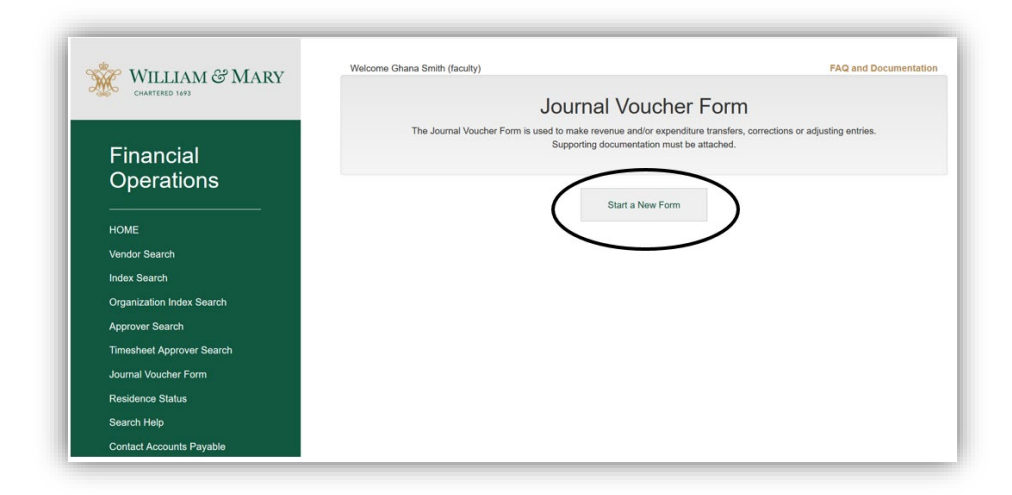

- 4. Complete the required information on the Form page.
	- a. Chart to be charged
		- i. (W) William & Mary
		- ii. (V) Virginia Institute of Marine Science

- b. Journal Type
	- i. Journal Voucher
	- ii. Cash Receipt and Disbursement
- c. Journal Type/Rule Class
- d. Explanation Provide the reason for the transaction. Examples of an explanation:
	- i. To correct index code charged.
	- ii. To correct account code charged.
	- iii. To correct amount charged.
	- iv. To correct description.
	- v. To transfer shared expense.
- 5. Once you have completed the form information, click **Begin Entry;** however, if you are not ready to move forward or want to re-enter the form information, select **Cancel and Return to Beginning.**

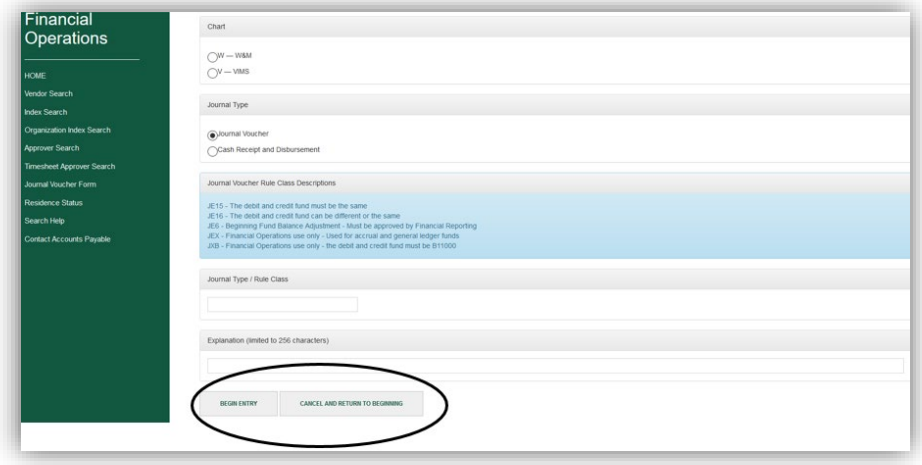

6. Complete the required information on the Entry page.

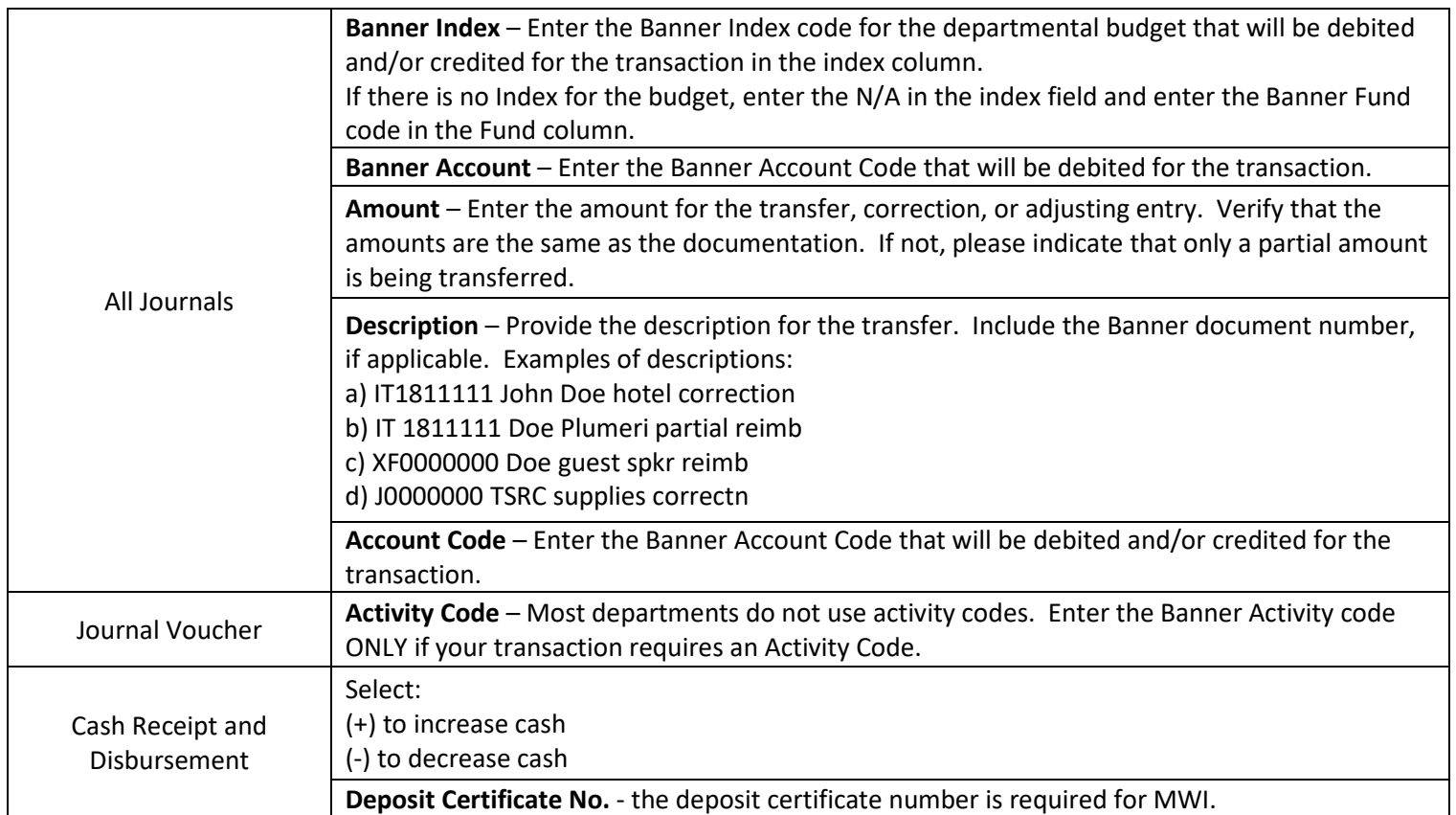

7. Once you have completed the form information, click **Save Entry.** If you are not ready to move forward or want to re-enter the form information, select **Remove Current Session and Start Over.**

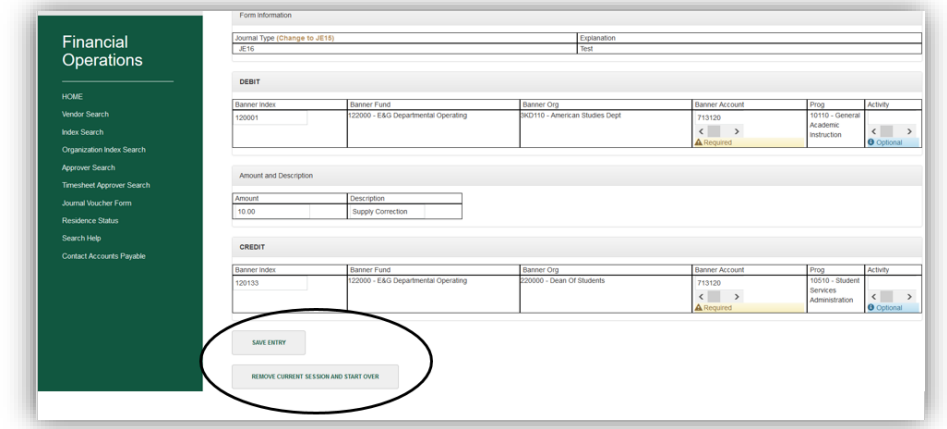

8. If you have additional journal entries with the same explanation, repeat steps 6 and 7 to enter them. If you do not have any additional journal entries, scroll to the bottom of the screen.

9. **Review your entry** – You can review your entry by selecting **Preview Form** or by reviewing the information that is at the bottom of the screen.

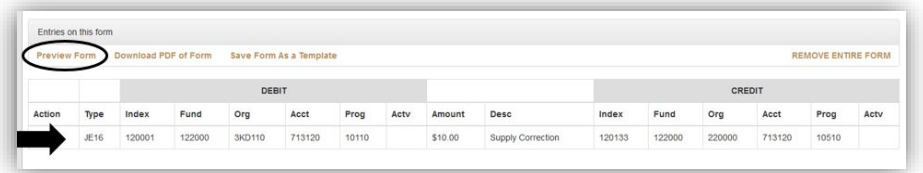

10. **Correct your entry** – If you observed that a correction needs to be made, go to the **Action** column and select the pencil icon to make corrections to your entry or the x icon to delete it. You can also delete your entry be clicking **Remove Entire Form.**

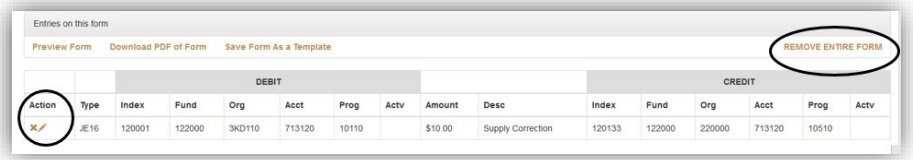

11. **Save your entry** – Select **Download PDF of Form** to save a copy of the entry for your records. (Please note that you will receive PDF via email of the completed form once all approvers have electronically signed the form.)

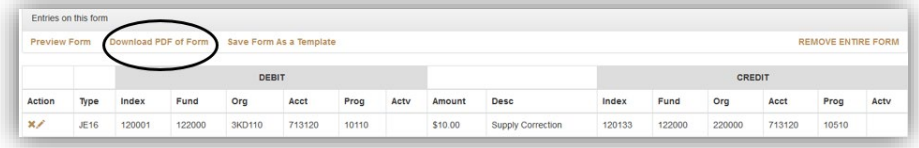

12. **Save your entry as a template** – You can save your entry as a template if this an entry that you will be creating repeatedly.

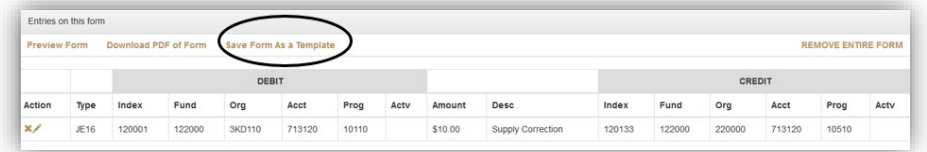

13. Once you have confirmed your entry is correct, select **Attach Supporting Documentation and Route for Approval**.

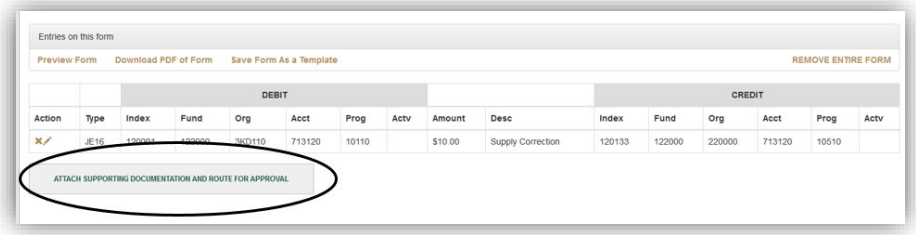

14. Select an approver from the drop-down list of approvers.

If an index was entered, the list of available approvers comes from the Financial Operations index approver list. If a fund without an index was entered, select the appropriate person to approve the transaction.

The approver and preparer cannot be the same person.

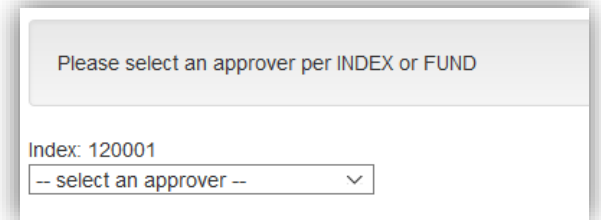

15. Click **Submit these approvers** to forward the entry for approval. Select **Return to Current Session,** if you would like to make any changes to the entry.

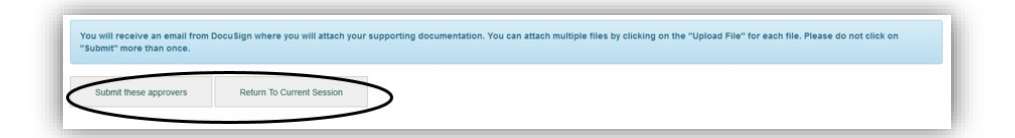

16. You will receive an email from DocuSign, notifying you to review and act on your entry. Your entry will not be forwarded to the index approver until this step is completed.

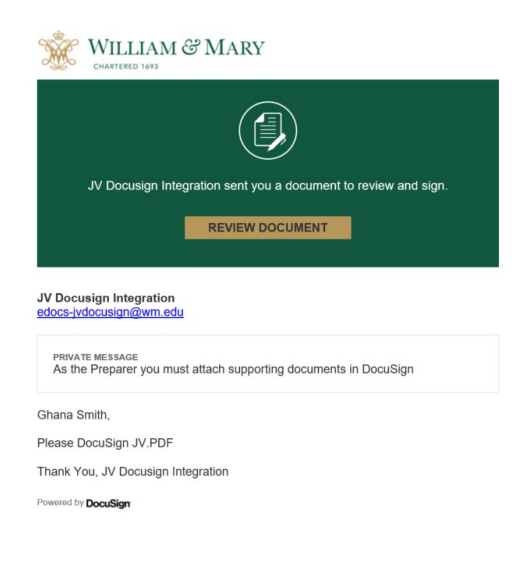

- 17. Select **Review Document** to begin.
- 18. Click **Continue** to begin.

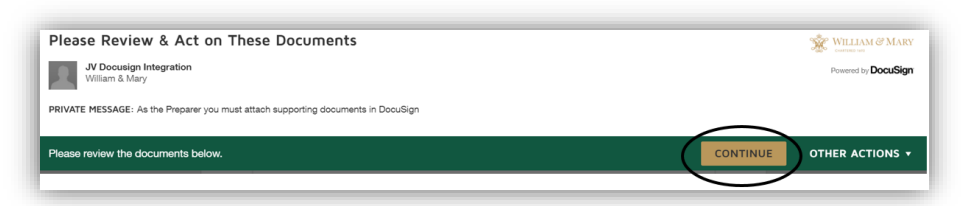

19. Click **Start**.

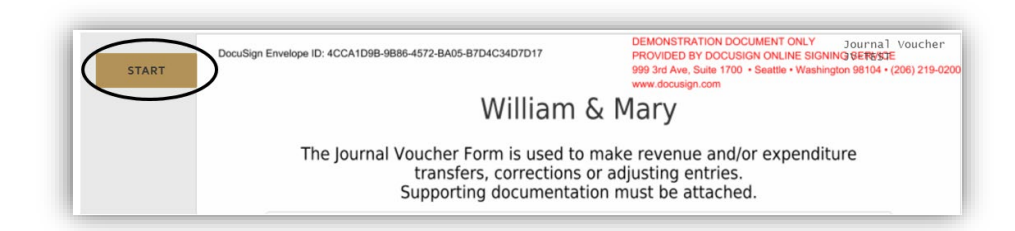

20. Follow the prompts to sign and attach the required backup.

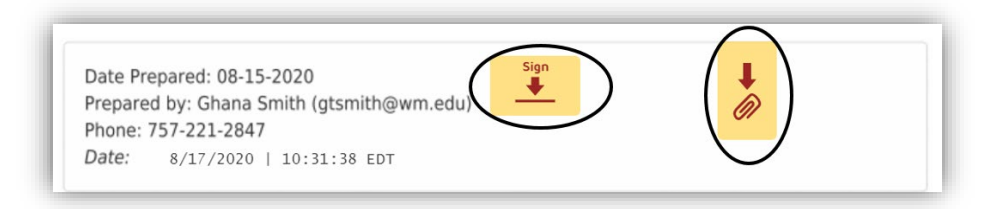

- 21. Once you have attached the required back-up, scroll down to preview the attachment.
- 22. Click **Finish** to send the entry and attached documents to the index approver.

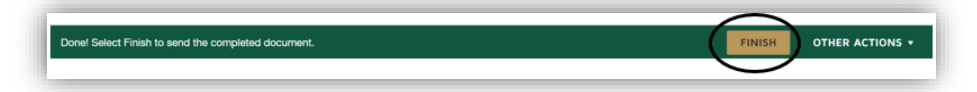

23. After the index approver has approved your entry, your entry will be routed to Financial Reporting and/or Office of Sponsored Programs for approval if applicable. Once all approvals have been made, you will receive an email from DocuSign saying your document has been completed.

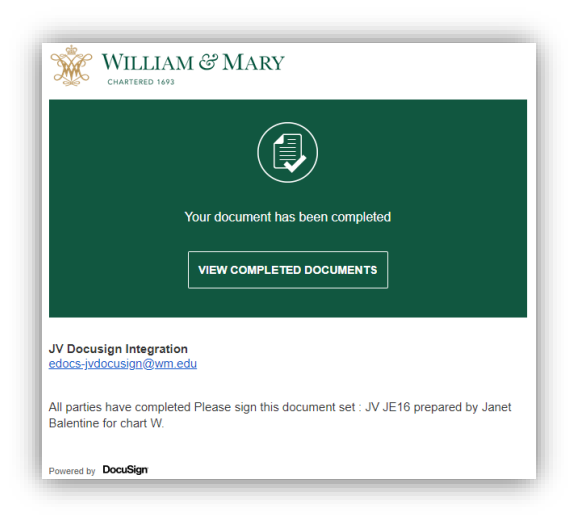

24. Click **View Completed Documents.**

25. Select to download or print the documents for back-up.

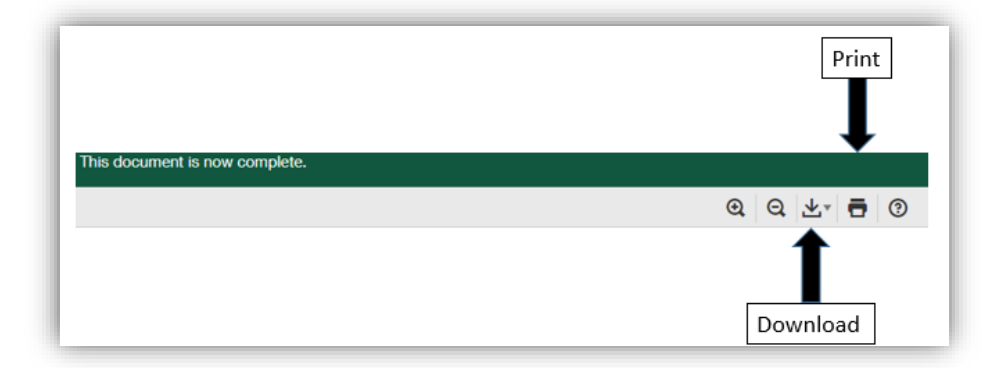

26. After the transaction has posted to Banner, you will receive a second email from noreply@wm.edu indicating the document number. This email will arrive an hour after the email mention in step 23.

> Your Journal Voucher (Document Number = J0097136): Explanation: "Grant Routing"

Was submitted to Banner test on 08/18/2020 11:13:09 AM